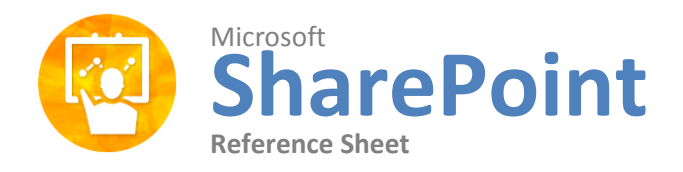

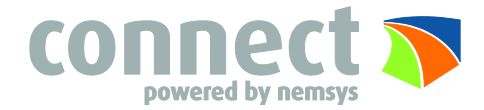

## **What is SharePoint?**

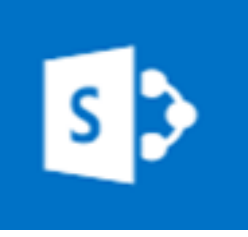

Microsoft SharePoint 2013 takes advantage of the best of the web to help you be more productive at work. With SharePoint 2013, you can manage and search documents, publish reports and business information, track contacts, display information from other databases, and collaborate using blogs, wikis, and discussion boards. You can use SharePoint's websites to store, track, secure, and share all the stuff you do at work.

## **The Fundamentals**

- **To Upload a Document:** Click the Upload button, find the document you want to upload then click Open or you can click and drag the document into the document section in your Team Site.
- **Create a New Document:** Click the New button and select the type of document you want to create (Word document, Excel workbook, PowerPoint presentation, OneNote notebook, Excel survey).
- **Create a New Folder:** click the New button and select the New folder, then name your folder and click Save.
- **To Open a Document/Folder:** Click directly on the document or folder name.
- **To Delete a Document/Folder:** Click on the document or folder, then click the Manage button, and select Delete.
- **To Preview a Document:** Right click next to the document name.
- **To Download a Copy of a Document:** Right click on the document, then click the three dots, and finally select Download a Copy.
- **To Follow a Folder:** Right click on the document or folder, then click the three dots, and lastly select Follow.
- **To Follow a Document:** Right click next to the document name, then select Follow.

### **Public Site**

Is a place on SharePoint where you can create and publish a website for your company through SharePoint and Office 365.

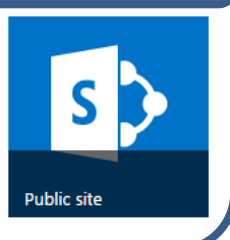

#### **Team Site**

Is a private web space, where people have permissions to participate in that team site are allowed to access documents that are in that site. They can also edit those documents and add documents as well. It is a collaboration space for team members.

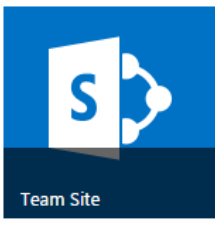

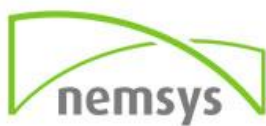

## **To Share a Document or Folder**

 **To Share a Document/Folder:** Click on the document or folder, then click the Manage button, select Share With or you can right click next to the document name, then click Share, or you can click on the document or folder, then click Share.

A box will appear where you can invite people to share the document or folder, or you can get a link to email out to people who you want to share the document or folder with.

- **Invite People:** Enter the names, email addresses, or type "Everyone" who you want to share the document or folder with.
- **Get a Link:** Create a link that can you email out to people you want to share the document or folder with. You can either create a link to allow people to only view and not edit it, or you can create a link that allows people to view and edit it.

 **To See Who the Document/Folder is Shared With:** Click on the document or folder, click the Share button, and then select Shared With.

#### **SharePoint Files Tab**

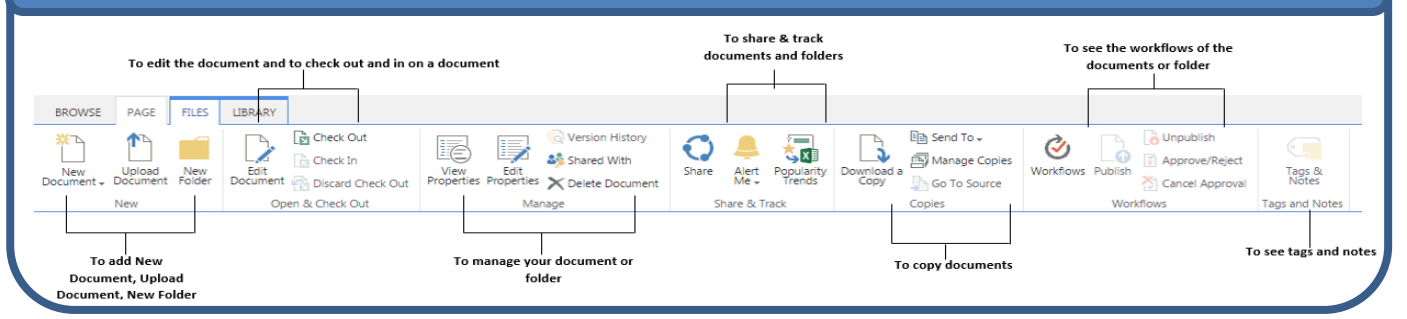

# **SharePoint Library Tab**

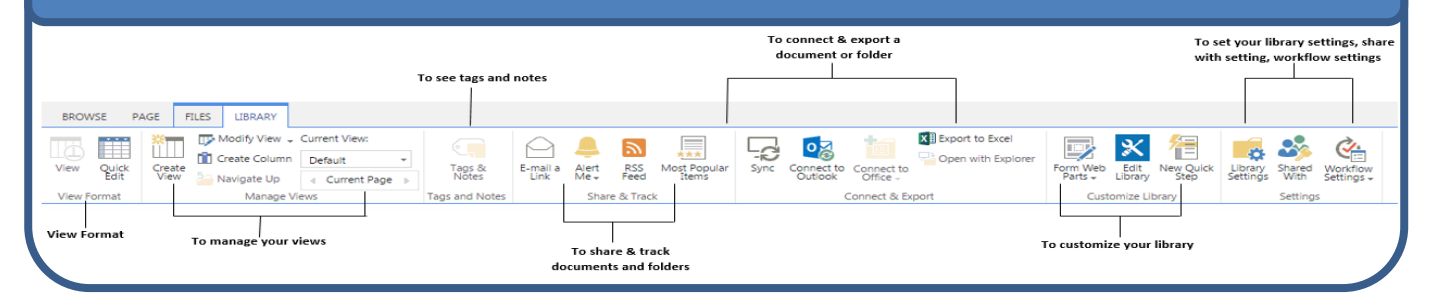

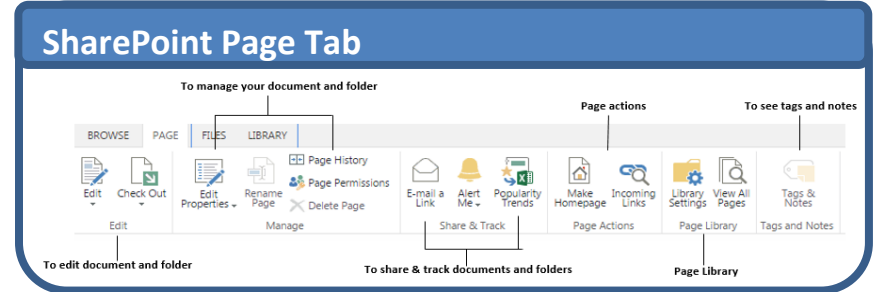

**Nemsys LLC : 122 S. St Clair, Toledo, Ohio 43604 : 419-243-3603 : www.nemsys.com**

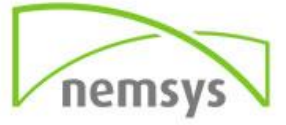